### Teacher Attendance / Gradebook **Setup**

#### By the SIS Department

### Preliminary

- This PowerPoint is intended for new teachers, and will go over how to view rosters, take attendance, and basic gradebook setup.
- To access Infinite Campus, you must first have a login, which is linked to district email (not for charters). Please contact OIT at x6565 to find your initial login info (charters contact your office).
- **De Once you have logged in, if you do not see your classes, contact** your office to be linked to each class you are teaching.
- **You can access Infinite Campus as long as you have an internet** connection and are able to access the URL.

# Accessing Infinite Campus

- The direct link to Infinite Campus is <https://si.greeleyschools.org/campus/greeley.jsp>
- OR go to the district homepage (greeleyschools.org), then click the "Staff" icon in the top left. Note: do not click the generic IC button in orange – this is for parents and students, and won't give you the menu options you need. Then click "Infinite Campus – Staff Portal" under "I".

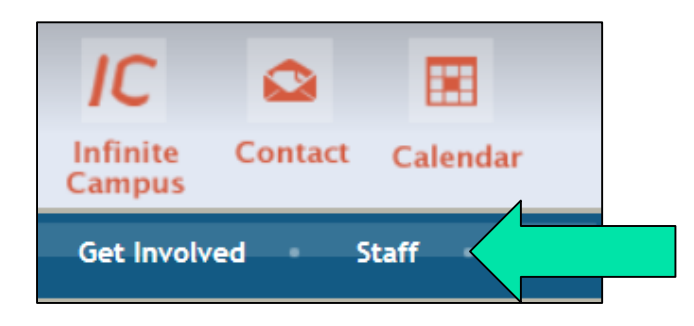

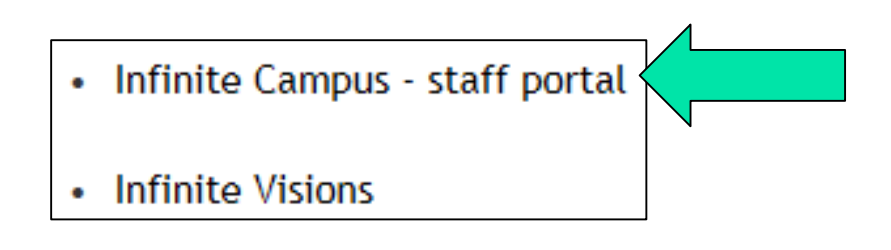

# Changing Year / School

- Your IC username and password matches what you use to log into the computer.
- After logging in, you will see the year and school in the top right corner. Click the year and school name to switch year and/or school if needed.

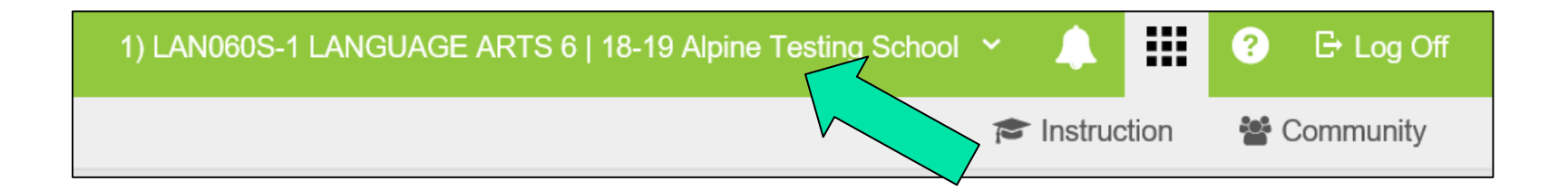

### Campus Instruction

- Teacher accounts should default to Campus Instruction. If the screen defaults to a "control center", then you are in Campus Instruction. If it starts with your name, then also has "Student Information", you are in Campus Tools.
- To toggle back and forth, as well as get the menu, click the 3 lines in the top left in the green bar.

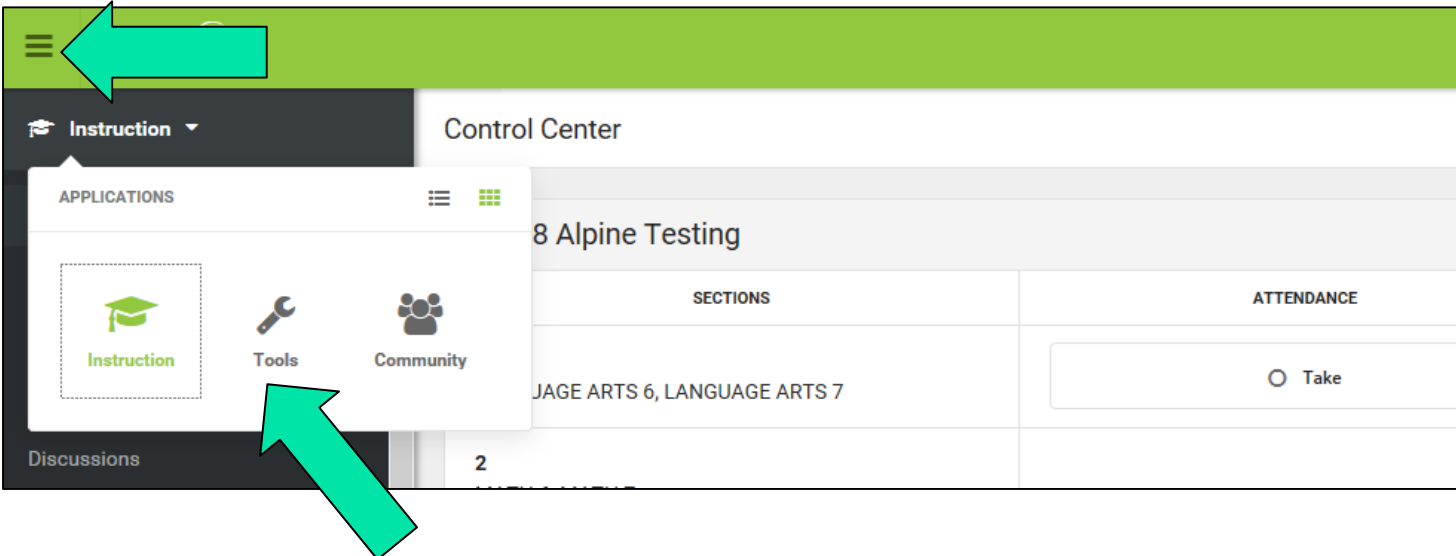

## Account Settings

- Account Settings has moved to a new icon in the top right (a little person outline)
- **Nou can set your homepage** to Campus Tools or Campus Instruction (see previous slide)
- Choose if you want to see only active students, show student pictures (helpful at the beginning of the year especially), or set if you want to use a seating chart for attendance.
- Make sure to Save!

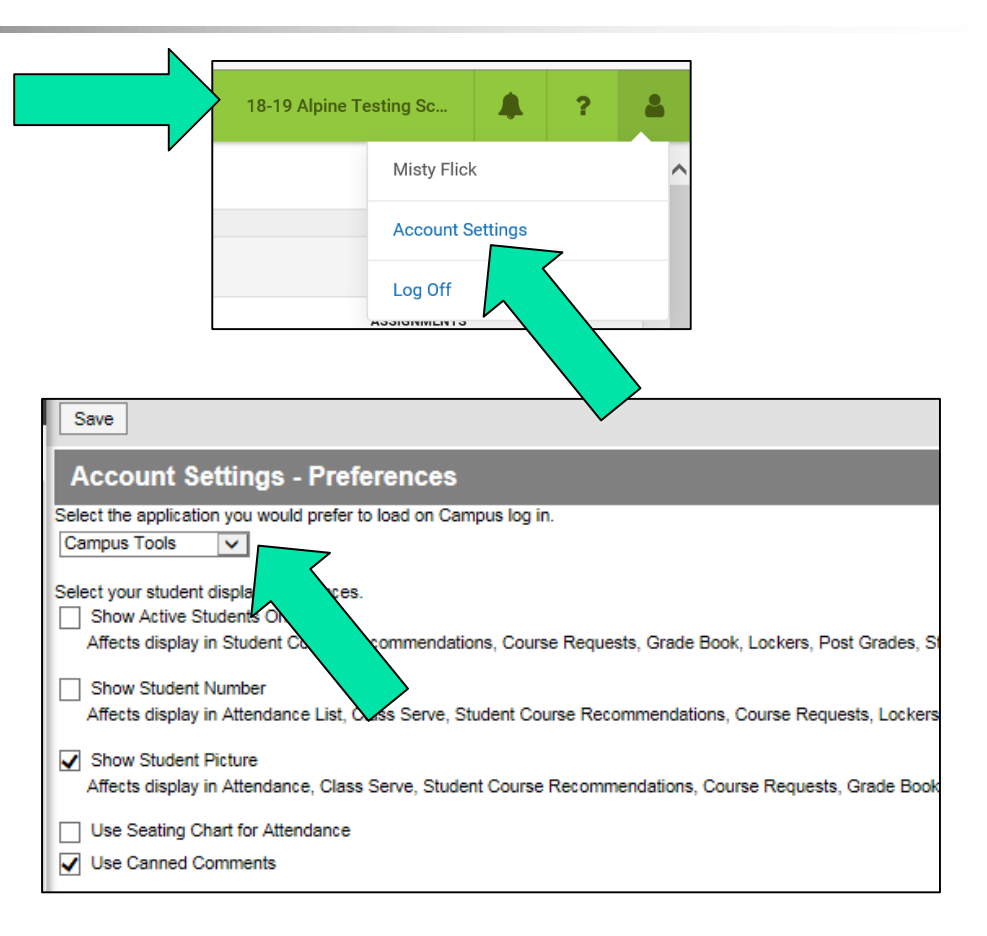

### Roster

- Click the Roster link on the left Index.
- Note: if you selected to show student pictures (see previous slide) those will display. Note also the Flags and Health icons. Hover over them to view information.
- To print, use the Report Options button, then choose which info to display.

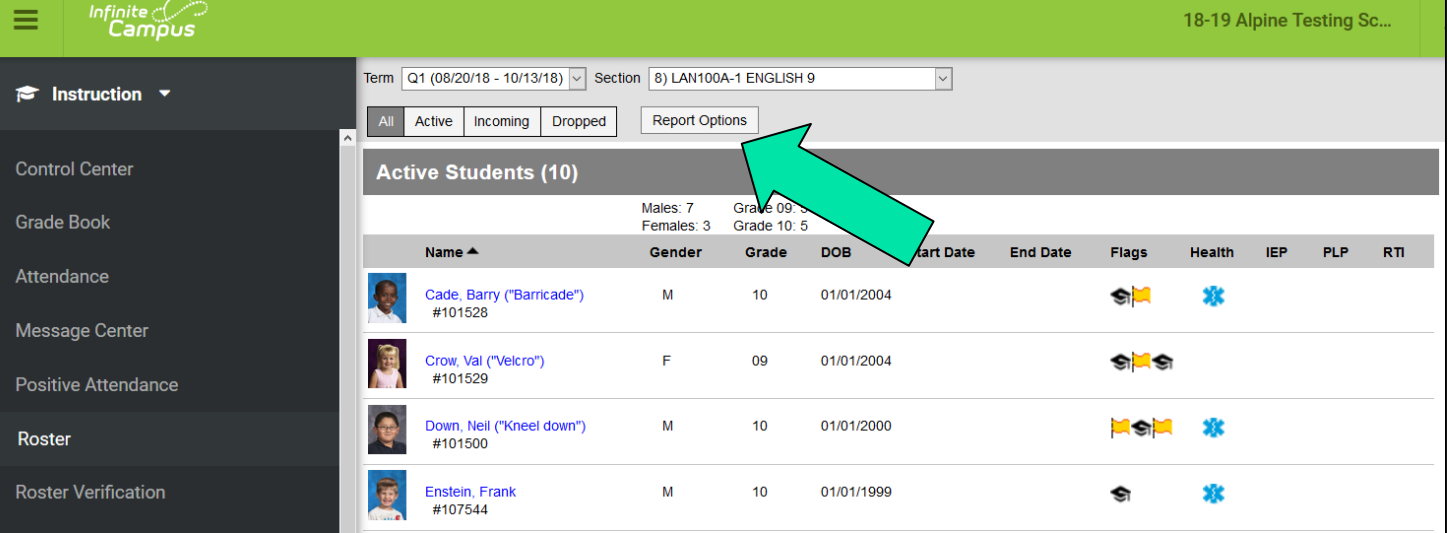

### Attendance

- Students are assumed to be present unless marked absent.
- If the office has already entered attendance (out sick for the day) it will show the absence, as well as a comment (if entered).
- **Example 1** Even if all students are present, you MUST Save the attendance!
- Note: teachers cannot excuse absences / tardies. Any absence or tardy will display as an "unknown" yellow absence until the office re-codes it.
- **Attendance can only be taken same day.** Eg, if I forgot to take attendance yesterday, teachers cannot go back and enter that information.
- You may use a seating chart to take attendance. Note: comments don't show, and any new student to your class must be added to the seating chart before attendance can be taken.

### Attendance

- P is Present, A is Absent, and T is Tardy
- **If teaching multiple classes, you can change the attendance period along the** top of the attendance screen.

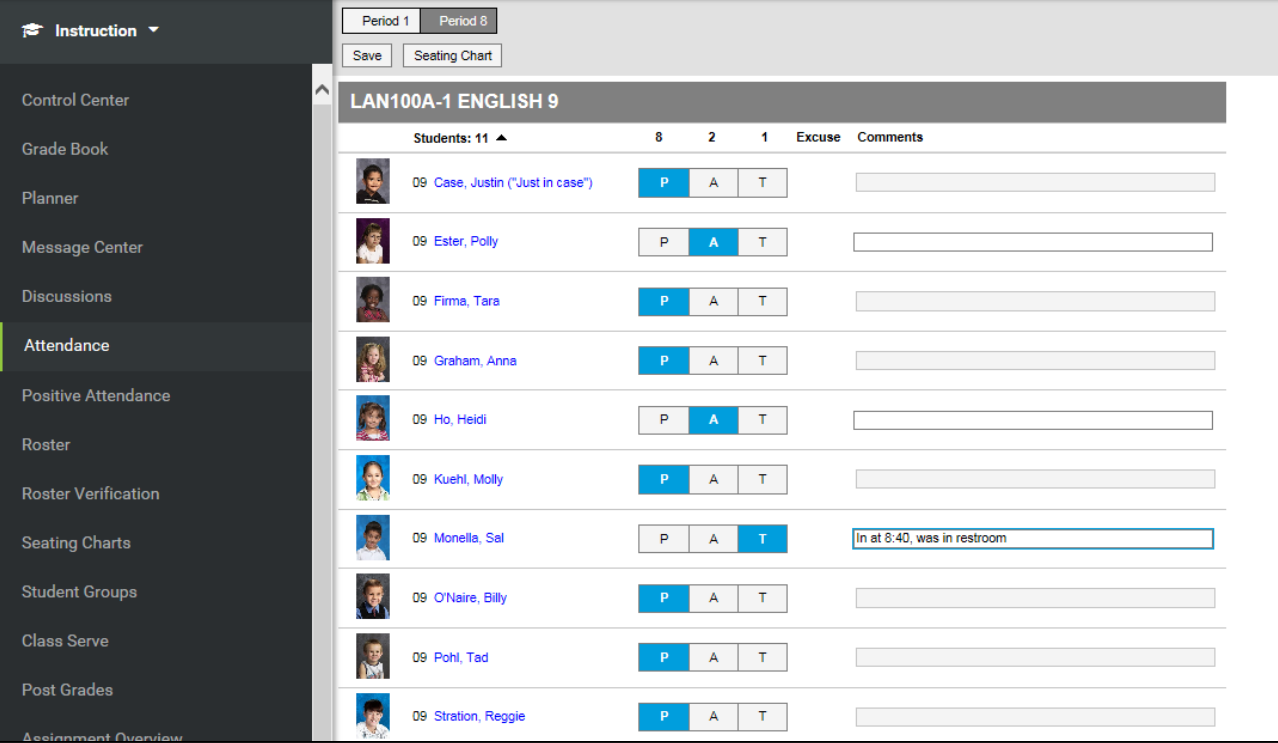

- To use the gradebook for tracking assignments and scores, two pieces must be setup first.
- **Category** (can have more than one): Each class (section) must have at least one category before assignments can be created / saved.
- **Grading Scale**: Each class (section) must set a grading scale on a grading task (like Final, Quarter, etc) before grades can be posted. **Enhancement: a new set of grading scales, named \*\*D6 Standard\*\* or \*\*D6 Weighted\*\* have been pre-added to all D6 courses**.
- Note: a posted grade will show on report cards / transcripts.
- At this time, the office cannot post grades for you  $-$  please make sure when you update assignments / scores, also repost at the same time. Note: certain schools may have auto-posting setup; check with your office if you are not certain.

#### **Categories**

■ To setup a category, go to Gradebook, then click the Settings tab in blue on the left.

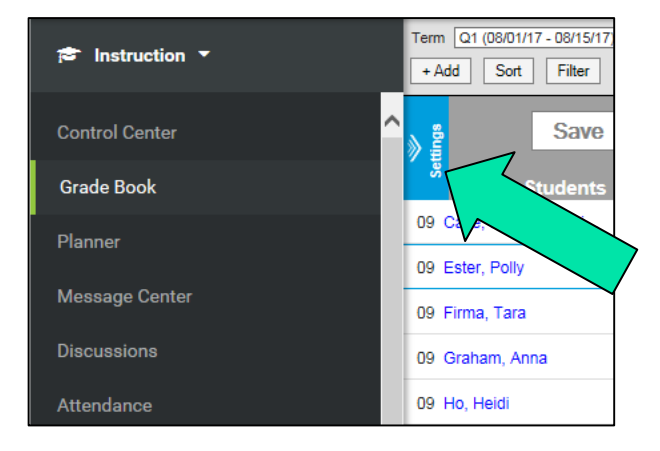

- **Click Categories**
- **Click the "Add" button at the bottom** right to create a new category.

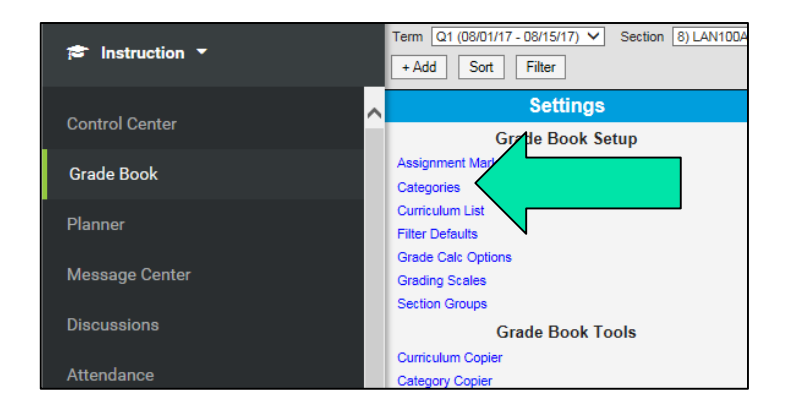

#### **Categories**

- **Fields in \*Red are required**
- Fill in the  $*$ Name (all, daily, participation, tests, etc)
- $\blacksquare$  Fill in the \*Weight (up to 100%)
	- Note: If you plan to have multiple categories (eg, Homework, Tests/Quizzes, and Participation), the weights for the three groups should add up to 100% total.
- If you would like IC to drop the lowest score automatically, you can check that checkbox as well.
- **EXEC** Check the Section(s) with which to associate the category
- Choose the grading task(s)
	- Note: Generally will be Quarter or Final.
- Save the category. If you would like more categories, click "Add" and repeat.

**Remember: if there is no category attached to the section, you cannot save an** assignment!

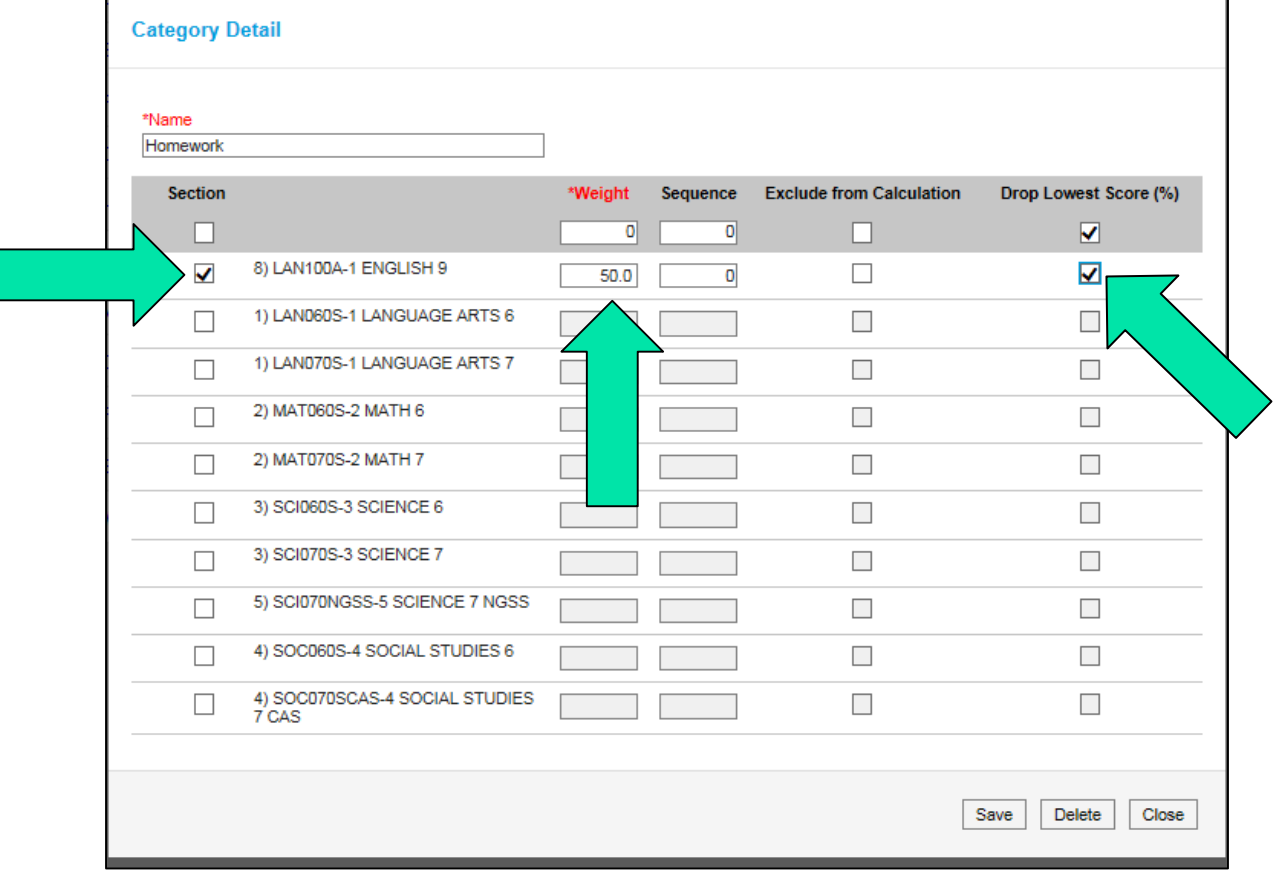

#### **Grade Calc Options**

- **To assign a grading scale, go to** Gradebook, then click the Settings tab in blue on the left.
- **Click Grade Calc Options**
- Note: you may need to click on "Show All" to see the grading tasks

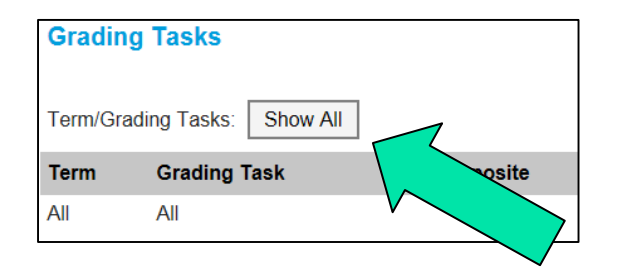

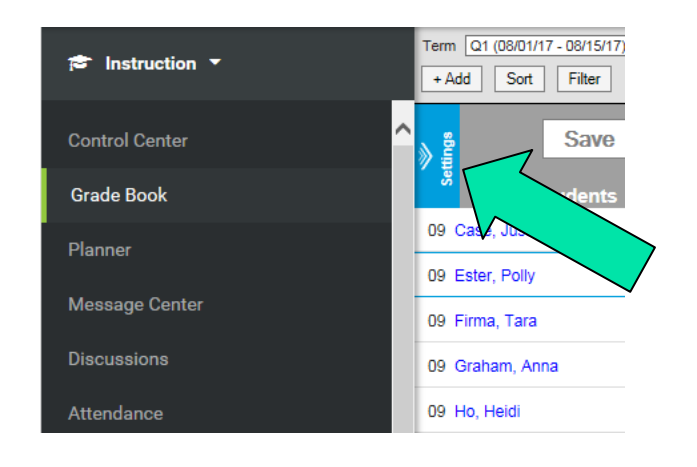

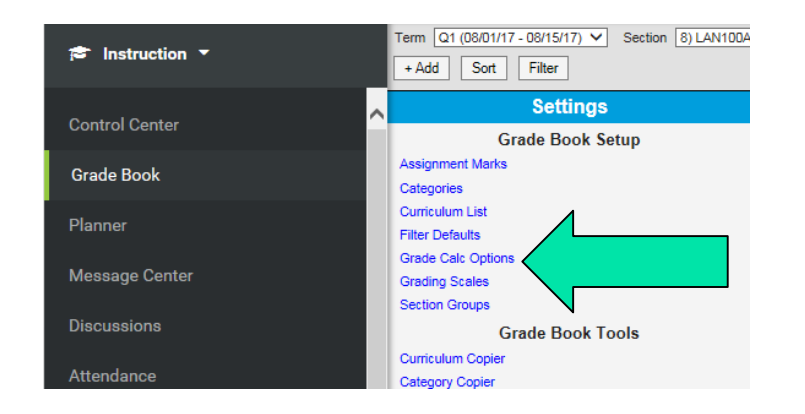

#### Grade Calc Options

- Set Calculation Type to "In Progress"
- **New Enhancement**: for D6 courses, the Grading Scale should already be set to \*\*D6 Standard\*\* or \*\*D6 Weighted\*\*.
- **New Enhancement**: for D6 courses, the "Weight Categories" box should already be checked.
- **Note: "Use Score's % Value" should NOT be checked.** 
	- From IC: **Use score's % value** Marking this checkbox will calculate scores based on the percentage of points earned for each assignment rather than the raw point value. For example, two assignments are scored as 8/10 and 100/100. The point value calculated for these two assignments would be 108/110, or 98%. The percent value calculated would be 80% and 100%, or 90% for the Category.

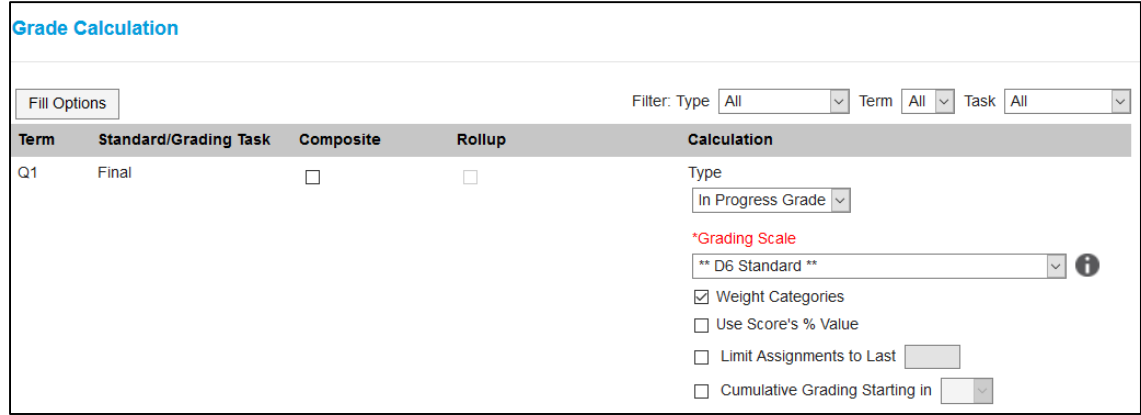

- Adding Assignments
- You may add assignments by using the "+ Add" OR Curriculum List option under Settings.

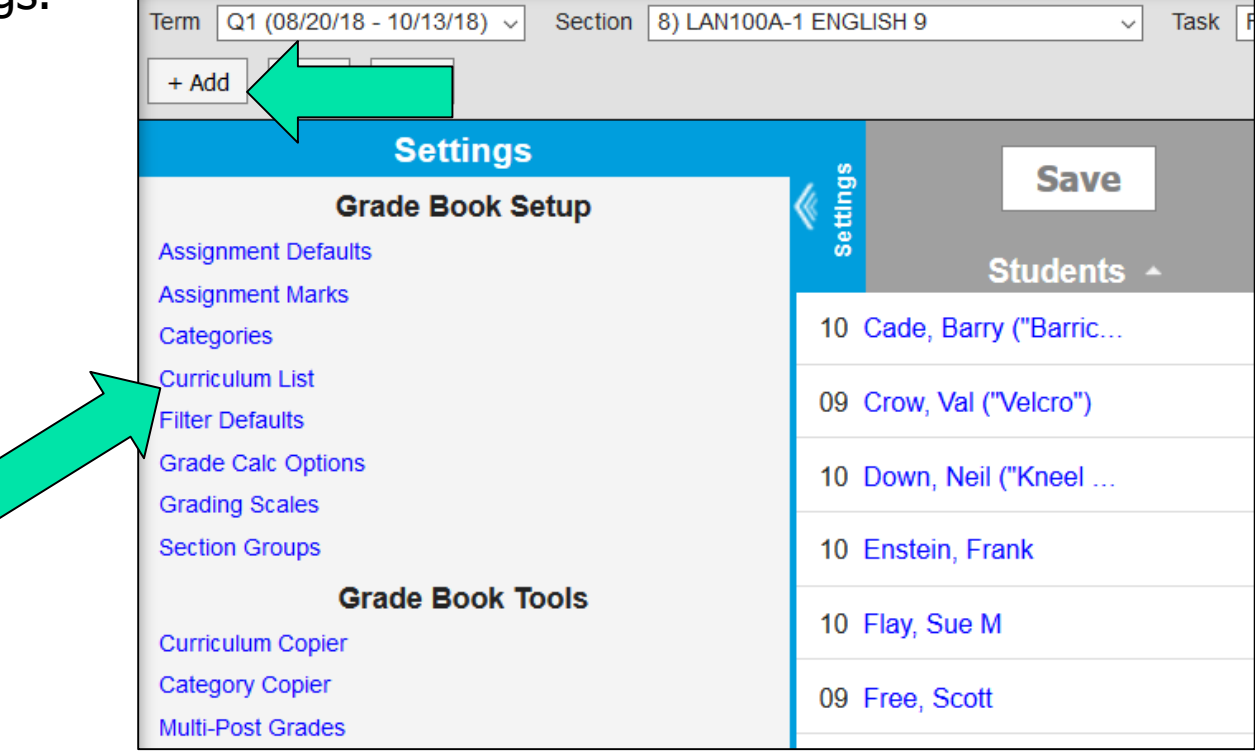

- Fields in \*Red are required
- Fill in the \*Name
- Fill in the \*Abbreviation
- Choose the section(s) to link the assignment to
- $\blacksquare$  Set the \*Assigned and \*Due date(s)
- **Choose the Grading Task to** link the assignment to
- **Choose which category (if** multiple exist) and a scoring type of "Points".

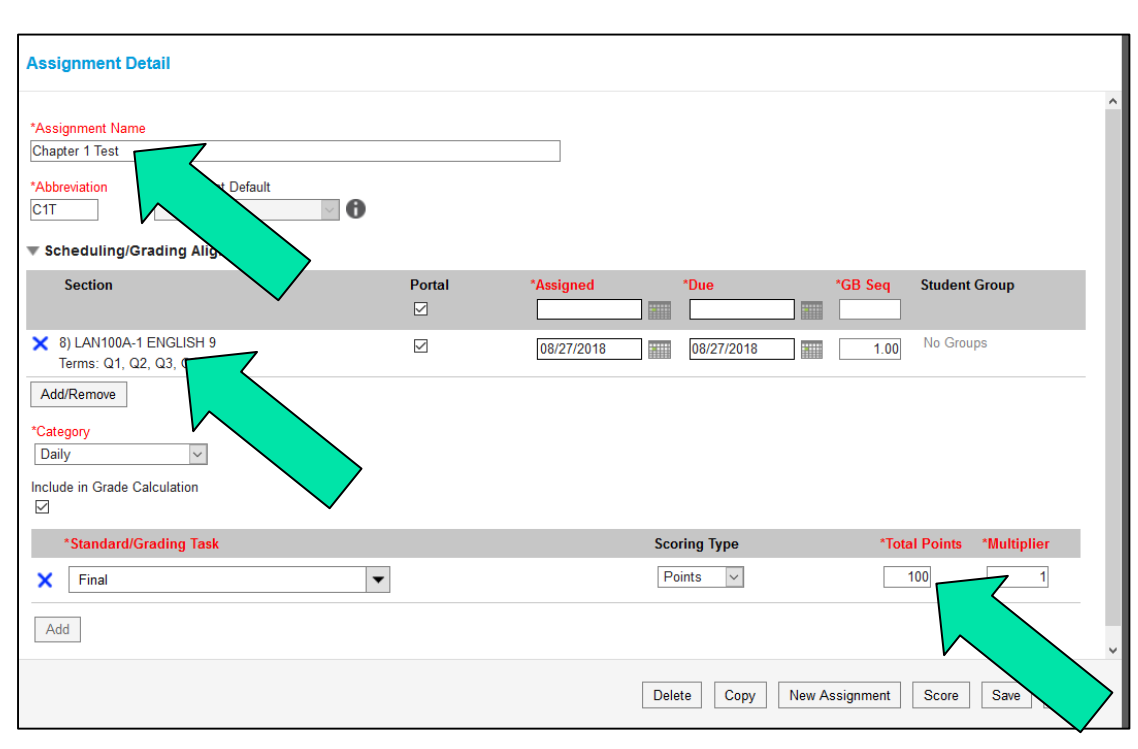

Save

- Entering individual scores
- You may enter scores manually, or use the arrow to the right of the name of the assignment to get more options.

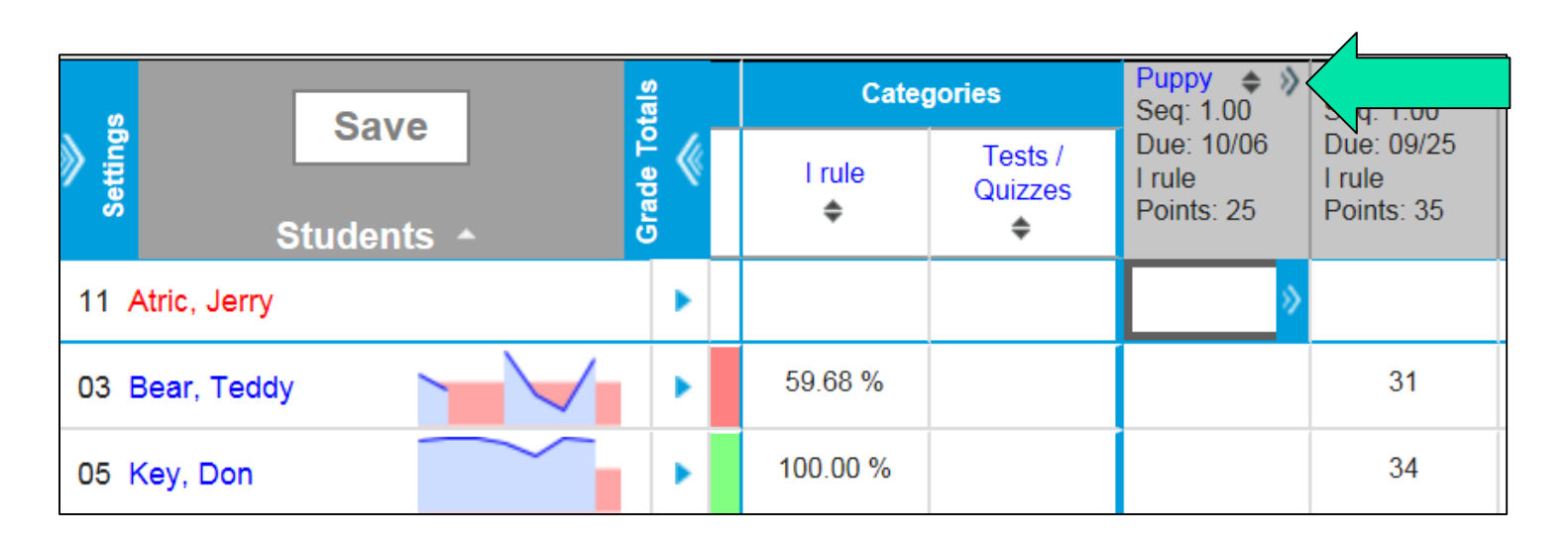

- The expanded view will show students who were absent on that day, and if it's excused / unexcused.
- **There is also the option to fill scores / comments.**
- Hover over the codes  $(T, M, L, I, Ch, X, Dr)$  to see what they mean.
- Note: anything flagged as Missing or Cheated will drop the score to zero.

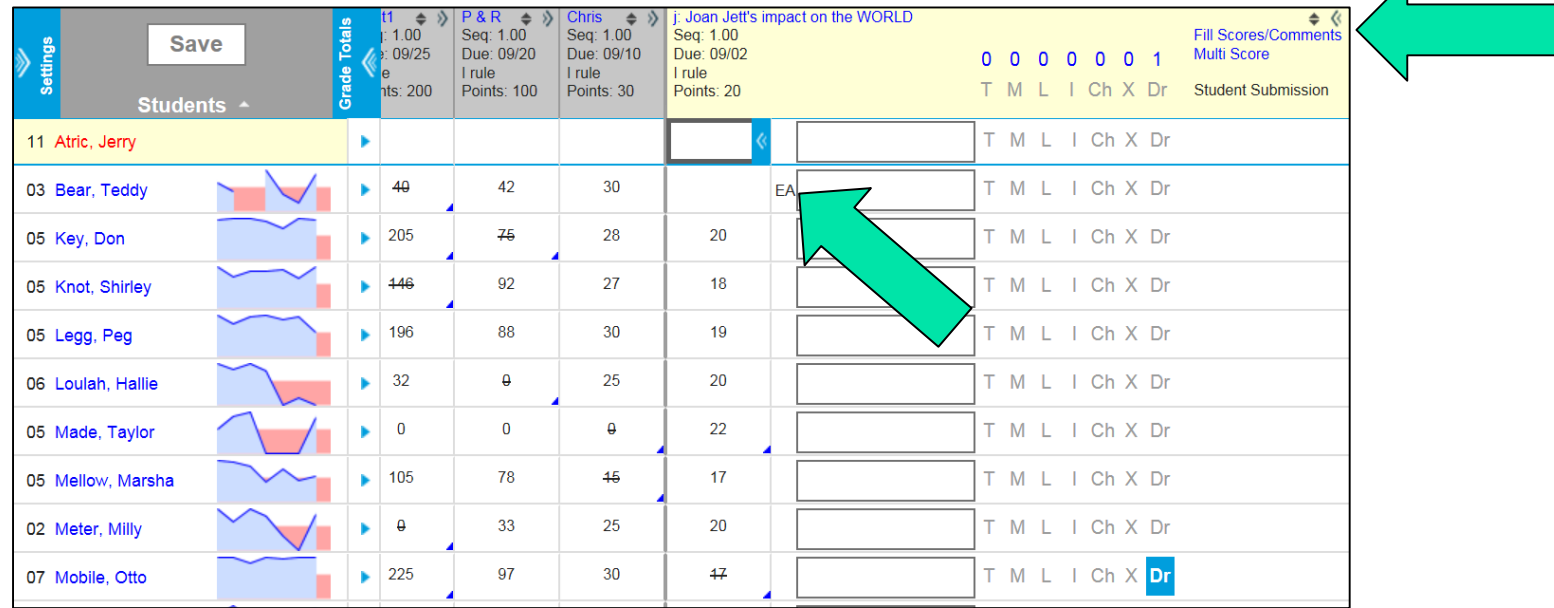

### Posting Grades

- To post grades for students, someone in the front office must open the grading window for the task (Quarter, Final, etc).
- **If you cannot post grades, first check that a grading scale has been assigned to** the task (see slides 14-15). If a grading scale has been assigned, but you still cannot post, please contact the front office to make sure the grading window has been opened.
- Click Save (in Orange), then go to Post, choose what task to post it to, and Save again.

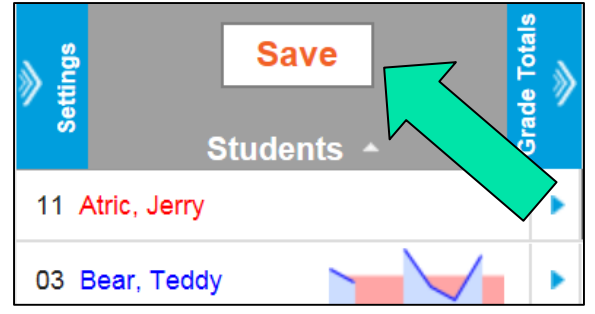

## Posting Grades

(From previous slide as well, con't)

- If the Post Grades button isn't orange, please contact the office.
- $\blacksquare$  If there are no in-progress grades, you need to set a grading scale (see slides 14-15)
- Choose the term/task combo
- **Save again**

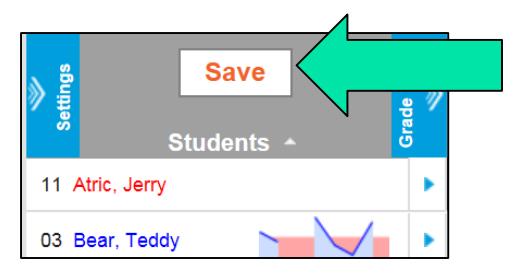

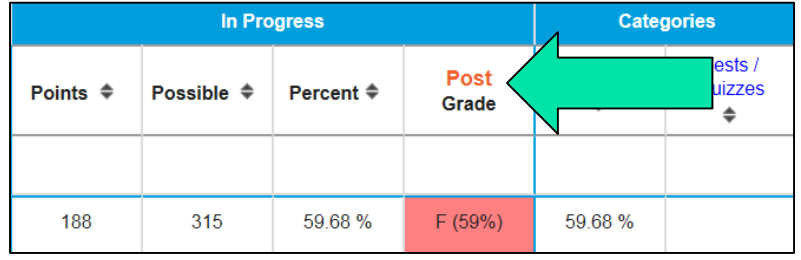

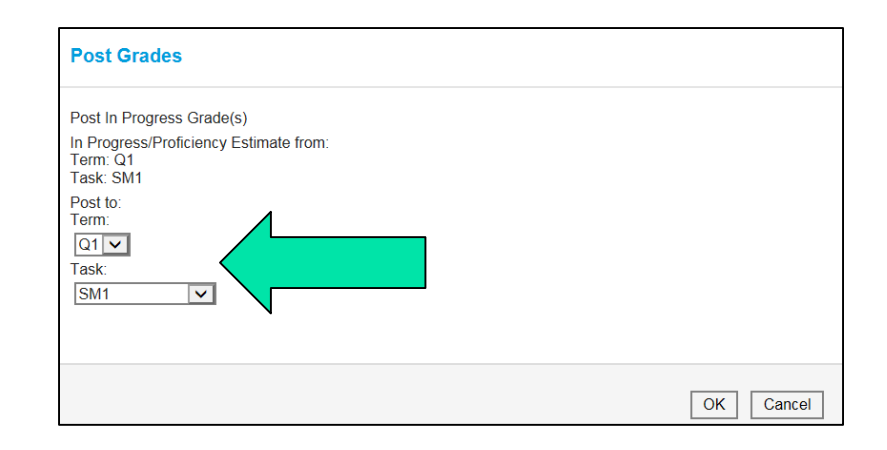

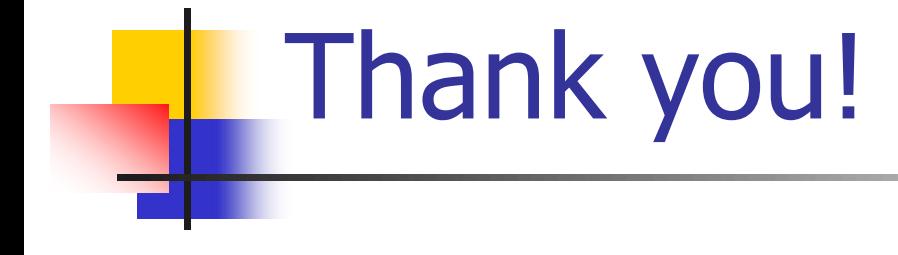

Please contact the SIS department at x6065 with any questions or email [SISHelpDesk@greeleyschools.org](mailto:SISHelpDesk@greeleyschools.org)